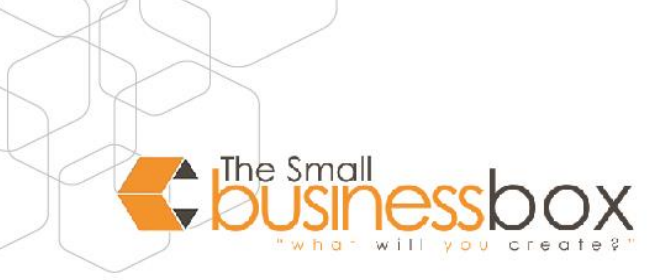

#### **Set Up an Email Account on iPhones iOS7 or higher**

For Apple iPhone with iOS 7 or higher.

Learn how to set up an email account to send and receive email with your iPhone.

## **GENERAL SETUP**

- 1. Open the settings and tap PASSWORDS & ACCOUNTS. if you are using iOS 10.3.3 or older, under Settings, tap MAIL > ACCOUNTS.
- 2. Tap ADD ACCOUNT > OTHER.
- 3. Tap on ADD MAIL ACCOUNT.
- 4. Enter your account details and tap NEXT.

#### **ACCOUNT DETAILS**

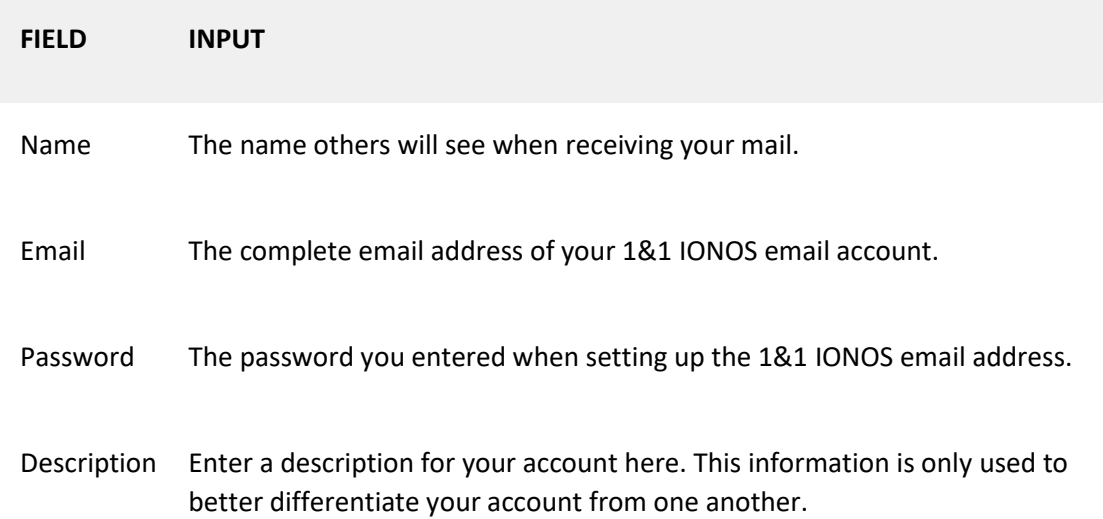

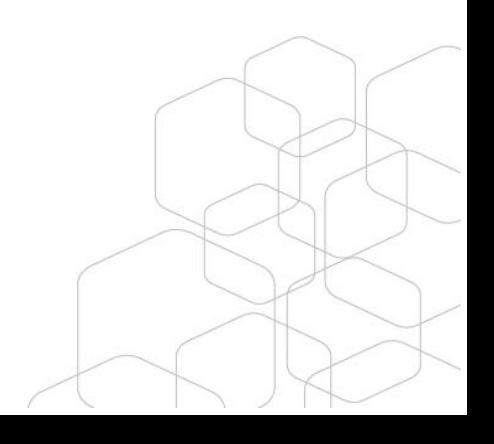

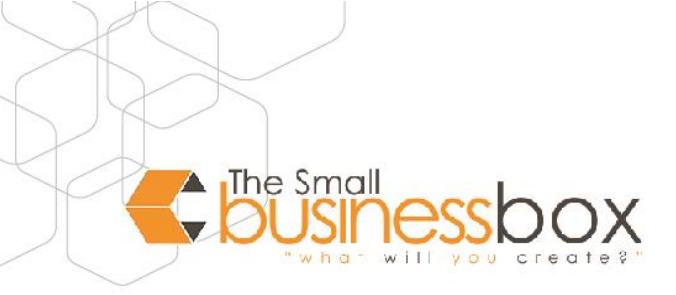

# **SERVER SETUP**

- 1. Receive your mail using the IMAP (recommended) by entering the respective host name for Incoming Mail Server.
- 2. Enter the remaining data and tap NEXT.

### **INCOMING EMAIL SERVER**

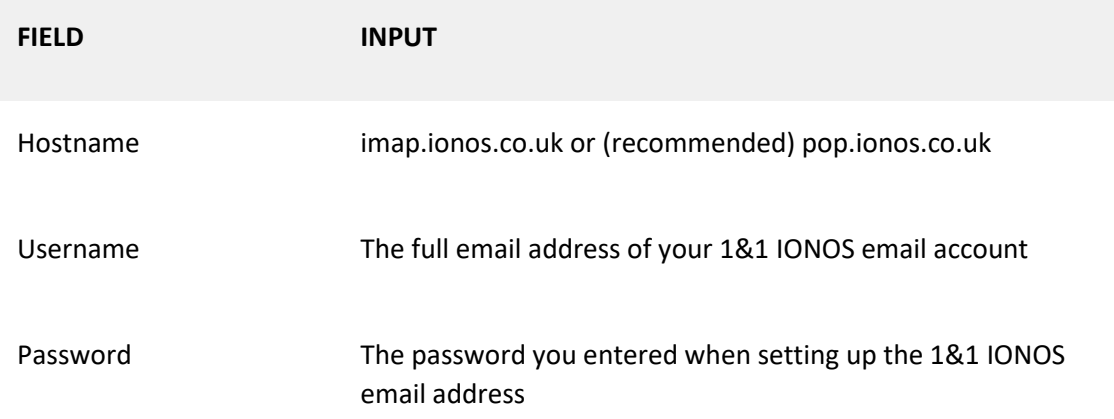

### **OUTGOING EMAIL SERVER**

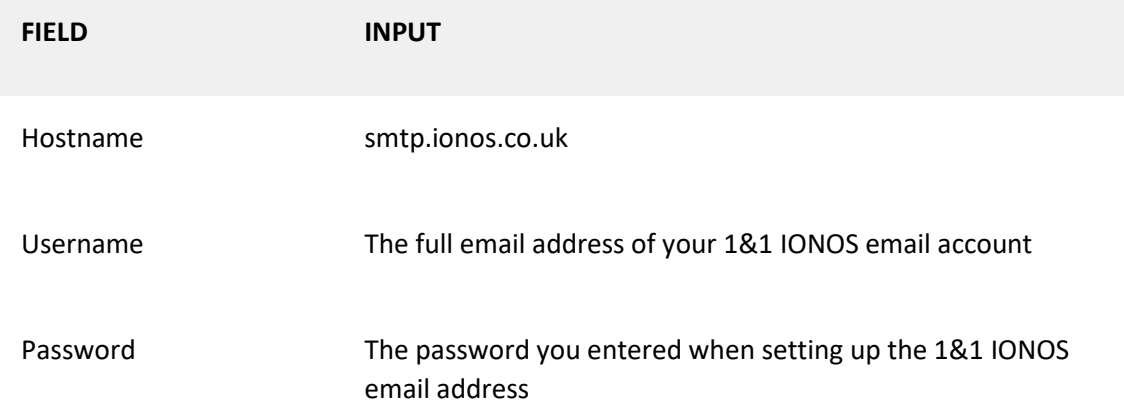

### **Please Note:**

- The email account is automatically set up with SSL encryption. The device performs the correct configuration in the background. You no longer must set anything manually.
- The SSL settings can also be checked later. For more information, see Enabling SSL encryption on your iPhone/iPod/iPad.

## **Synchronisation Options**

Select which data (mail, notes) you want to synchronise and confirm with SAVE. Your email account is now set up. You can now check your mailbox and send emails on your iPhone.